# Webbregistrering på kurs och termin

### **1. Du loggar in på www.kth.se via den personliga menyn**

Under fliken "Kurser" och under fliken "Program" finns på höger sida en länk till Studieöversiktssidan. På den sidan syns registreringsperioden:

• *VT2015/läsperiod 4: fr o m 31/3 t o m 9/4* (Här kan det stå andra datum. Detta är ett exempel!)

När du gjort alla möjliga registreringar försvinner meddelandet om att det finns registreringar att göra.

**OBS! Datum på kommande bilder är inte de korrekta! Syftet med bilderna är att visa hur det ser ut på studentens sida, inte att visa de datum som gäller!!** 

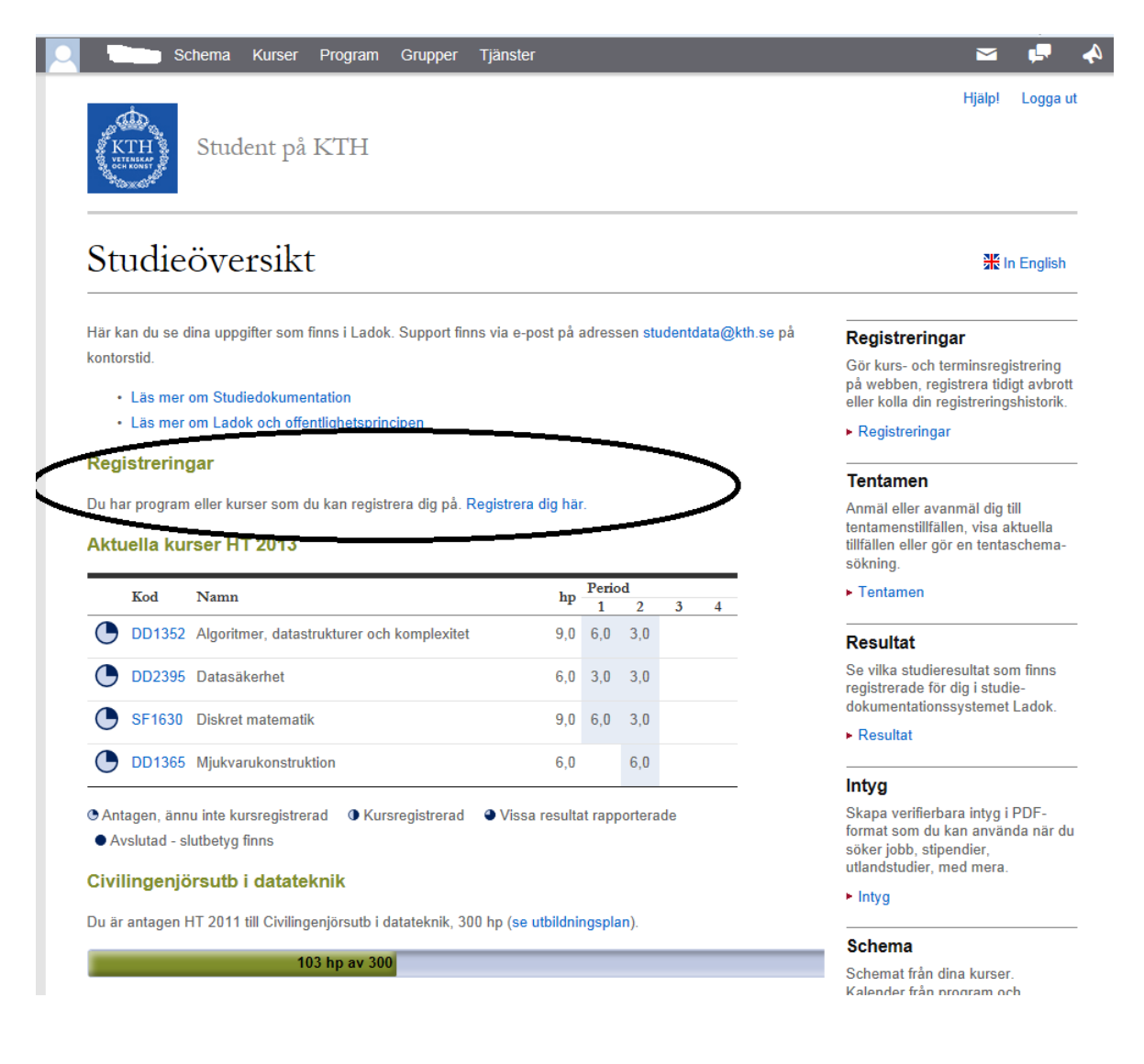

### **2. Du klickar på "Registrera dig här" på Studieöversikten ELLER klickar på länken "Registreringar" som finns under fliken "Kurser" eller under fliken "Program".**

På sidan "Webbregistrering" syns **endast** det/de program, programtermin/er och kurser som tillåter webbregistrering.

På exempelbilden nedan anges en kurs som öppen för webbregistrering och en som ännu inte är öppen. OBS! I exempelbilden anges inte de korrekta datumen!

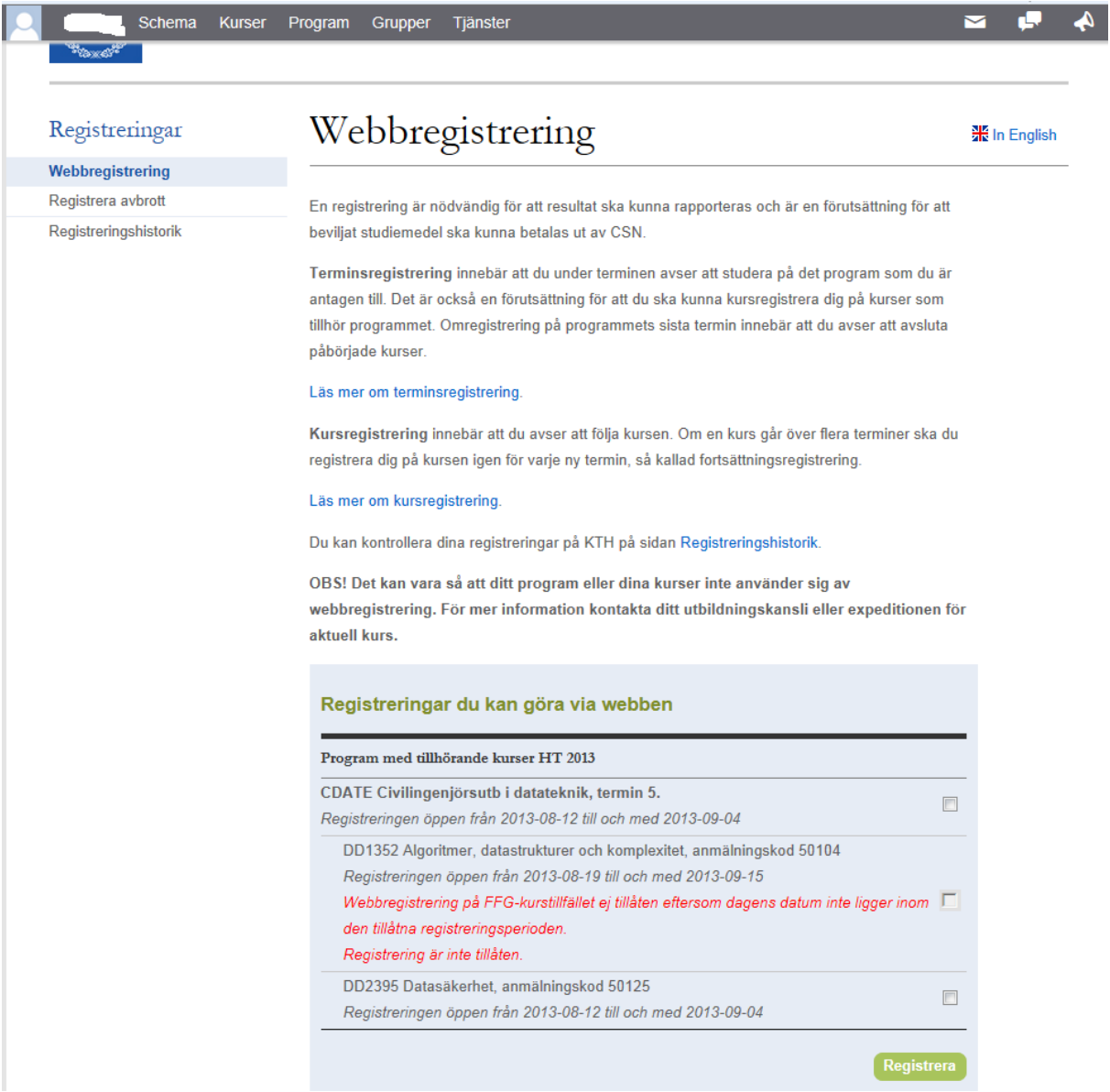

### **3. Du gör din/a registreringar…**

… genom att bocka i respektive ruta och klicka på "Registrera".

### **4. Du ser en kvittens på lyckade registreringar**

Direkt efter att du klickat på "Registrera" dyker rutan "Lyckade registreringar" upp på sidan med uppgifter om de registreringar du gjort.

Nästa gång du går in på sidan "Registrera" försvinner kvittensen på lyckade registreringar. Registreringarna kan då istället ses på sidan "Registreringshistorik" och registreringsintyg kan skrivas ut via länken "Intyg" (på svenska eller engelska).

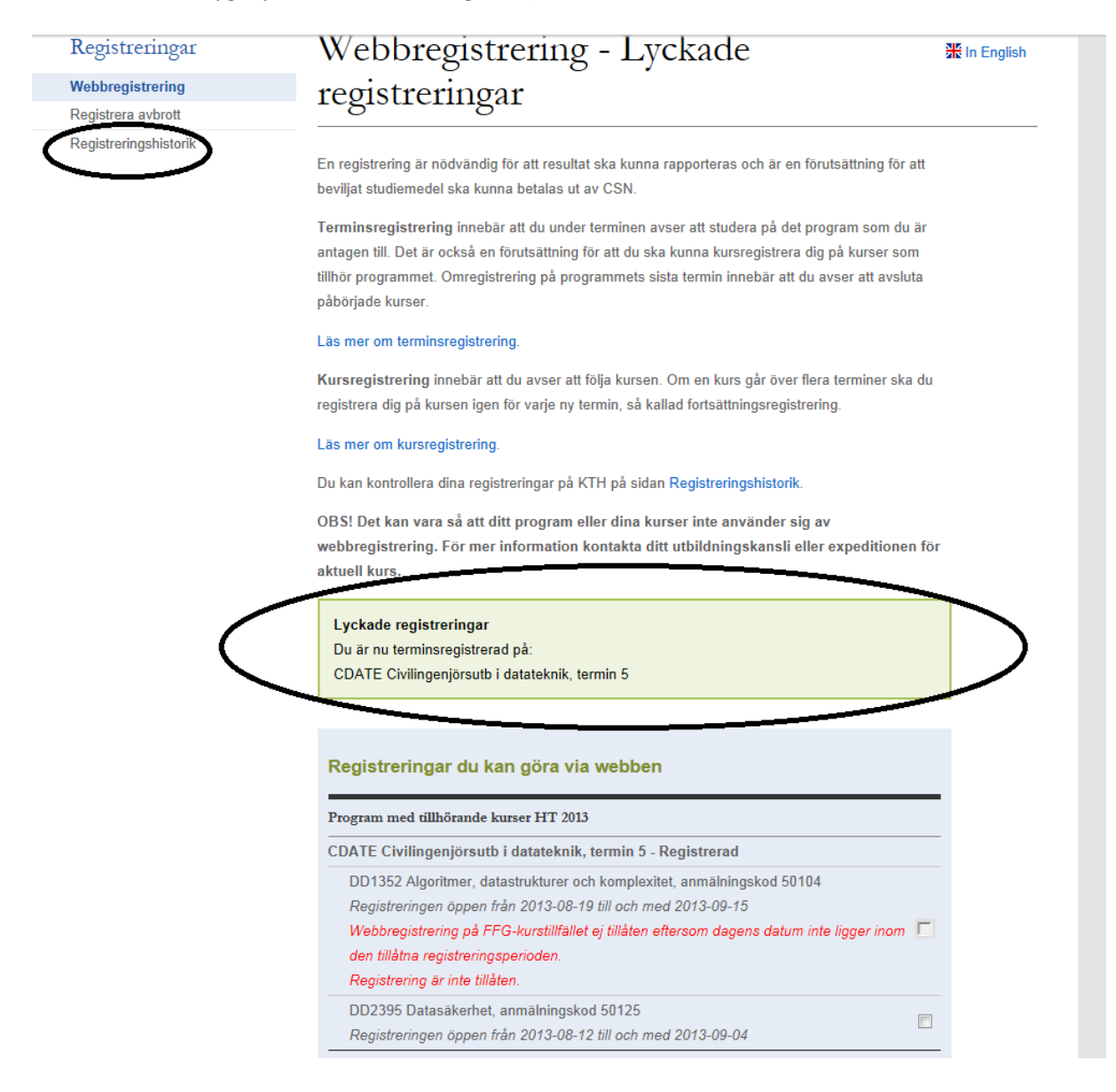

# **5. Du kan på sidan "Registreringshistorik" se samtliga registreringar på KTH**

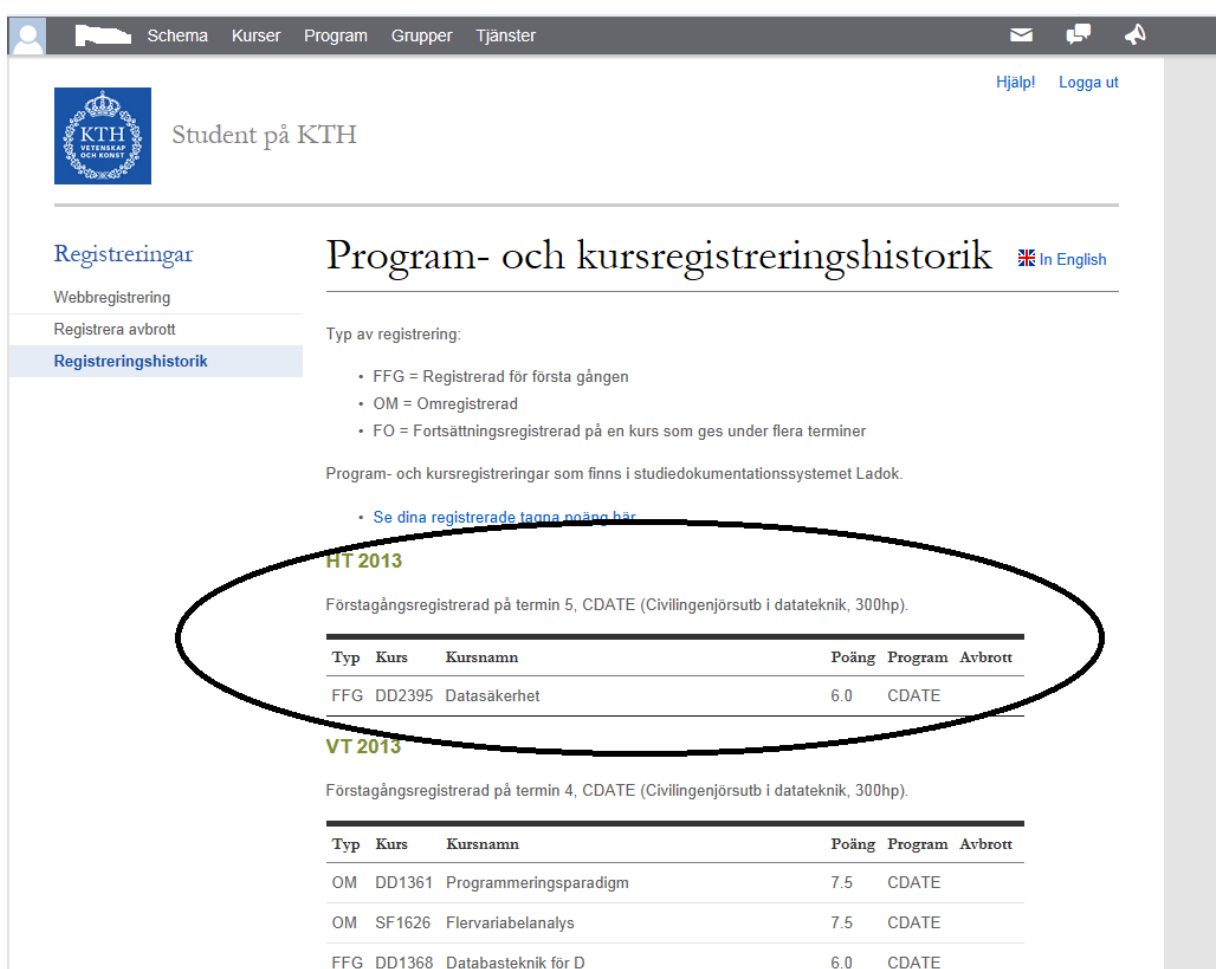

### **6. Du kan själv göra tidigt avbrott på kurs**

Om du inte vill fortsätta läsa kursen kan du göra ett "Tidigt avbrott" upp till tre veckor efter kursstart. Tidigt avbrott görs genom att på sidan "Registreringar" i vänstermenyn välja "Registrera avbrott".

Obs! Du kan själv inte webbregistrera dig på nytt på kursen efter att ha gjort ett tidigt avbrott. Endast ladok-administratör kan göra en ny registrering på kursen.

Efter att du gjort ett tidigt avbrott visas en kvittens på lyckat avbrott.

Tänk på eventuella konsekvenser vid avbrott, ex studielån.

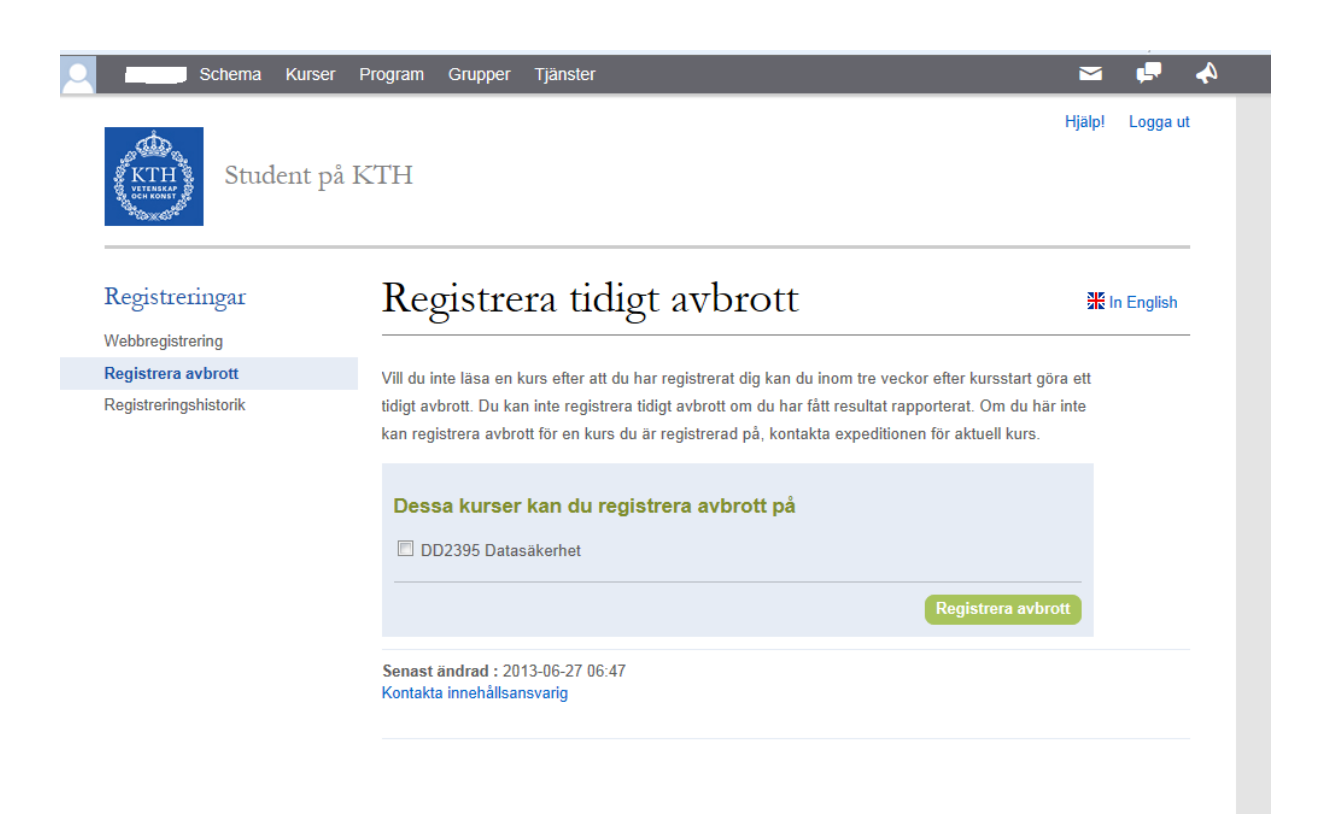

**Vid problem eller frågor var vänlig kontakta Emma Persson.** 

[emma.persson@arch.kth.se](mailto:emma.persson@arch.kth.se) Telefon: 08-7908518

# Web registration on course and semester

#### **1. You log in on www.kth.se by the personal menu**

Under "Courses" and "Programme" there is a link to the right to the "Academic Overview". On that page you can see the registration period:

*Spring semester 2015/ study period 4: 31/3 – 9/4* (It might say other dates. This is only an example!)

When you have done all possible registrations, the message that you have registrations to do will disappear.

### **NB! The dates on the following pictures are not correct! The aim with the pictures are to show how the pages look like, not the specific dates.**

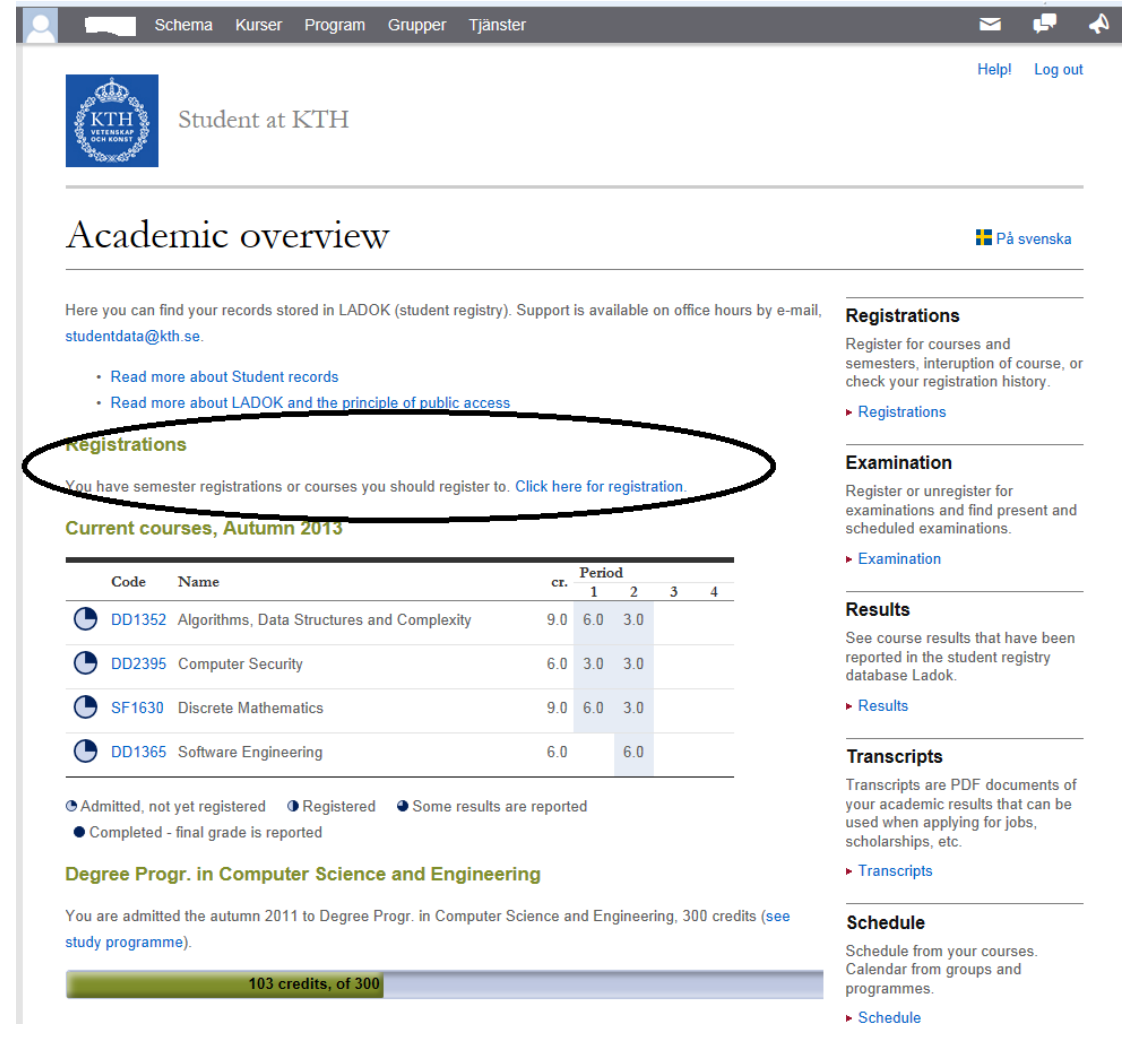

### **2. You click on "Click here for registration" in the Academic Overview OR on the link "Registrations" that you can find under "Courses" and "Programme".**

On the page "Web registration" you can **only** see the programme, semesters and courses that allow web registration.

On the example below you can see one course open for web registration and one who still isn´t open. NB! The dates in the example picture is not correct.

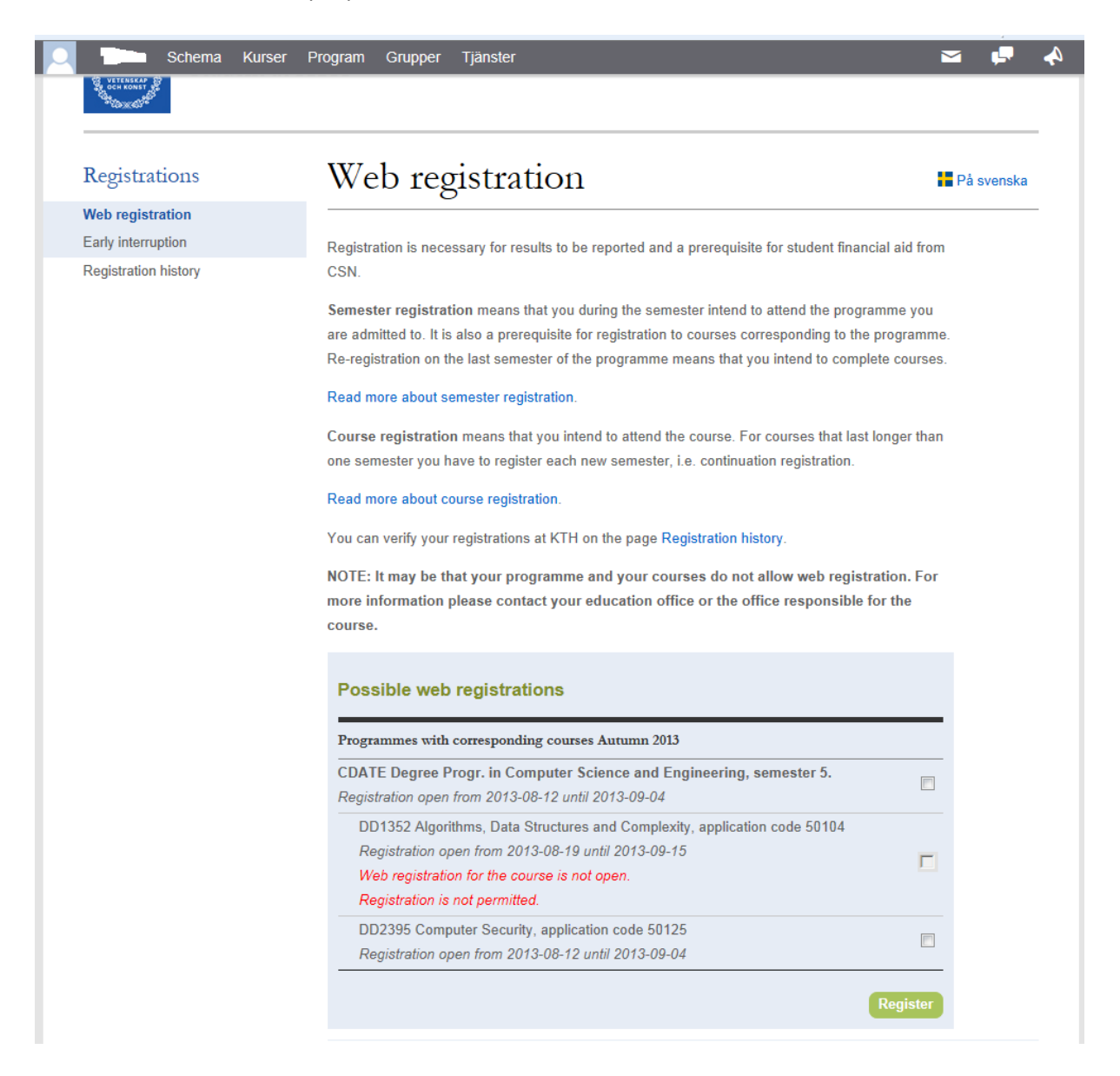

### **3. You do your regsitration…..**

… by ticking the right box/es and click "register".

### **4. You will see a receipt on successful registrations.**

Directly after you have clicked on register, a box called "Successful registrations" appear, with information about the registrations you have done. Next time you enter the page" registrations" the reciept for successful registrations will disappear.

The registrations can then be seen on the page "Registration history" and registration transcripts can be printed on the link/page "Transcripts", which you find under "Courses" and Programme".

![](_page_7_Figure_6.jpeg)

**5. On the page "Registration history" you can see the complete set of registrations you have at KTH** 

![](_page_8_Picture_26.jpeg)

OM SF1626 Calculus in Several Variable FFG DD1368 Database Technology

7.5 CDATE

6.0 CDATE

#### **6. You can yourself register an early interruption on a course**

If you have started a course, but want to interrupt, you can make a so-called early interruption, from the first day until three weeks after the start of the course. Early interruption is done on the page "Registrations" where you chose "Early interruption" in the left hand menu.

NB! It's not possible to make an early interruption if there are any results reported for the course. You cannot yourself do a new web registration on the course after you have done an early interruption. Only an administrator can do that.

After you have done an early interruption you will see a confirmation of a successful interruption on the page.

Please consider the possible consequences if you do an interruption on a course.

![](_page_9_Picture_6.jpeg)

**If you have any questions or problems with registrations, please contact Emma Persson.** 

[emma.persson@arch.kth.se](mailto:emma.persson@arch.kth.se) Phone: 08-7908518